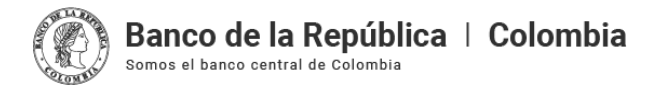

# **Instructivo transmisión en línea de declaraciones de cambio a través de las cuentas de compensación – Sistema De Información Cambiaria**

## **1. Transmisión en línea de declaraciones de cambio a través de las cuentas de compensación**

#### **1.1. Créditos externos**

Para transmitir una declaración de cambio por endeudamiento externo a través de una cuenta de compensación ingrese al módulo "Cuentas de compensación", menú "Trámites" y seleccione la opción "Declaraciones de cambio".

Una vez allí, el sistema le irá mostrando ayudas para diligenciar cada sección y campo. Los signos de interrogación encontrados antes de cada casilla son ventanas emergentes donde encontrará información adicional y ayudas sobre el dato esperado en cada casilla.

En la primera sección "Identificación de la declaración", seleccione "Créditos", indique si la declaración de cambio cuenta con razón de no canalización , el número y la fecha de la declaración. En "Detalle del crédito" diligencie la información del número del crédito, el tipo y el número de documento de uno de los residentes.

En la segunda sección "Información de la operación", en "Detalle de la declaración de cambio", escoja la razón por la cual no hubo canalización de divisas, si aplica.

Si en la declaración de cambio no hubo canalización de divisas, indique la moneda de negociación, la tasa de cambio a dólares, la moneda estipulada y si los movimientos a informar corresponden a una devolución.

Posteriormente, agregue los numerales cambiarios y los valores correspondientes que identifican la operación que se va a registrar.

Una vez se encuentren agregados los numerales cambiarios podrá editar o eliminar la información diligenciada, utilizando la opción "Ir a" del menú de la tabla.

Después de agregar los numerales cambiarios, haga clic en Transmitir.

Finalmente, podrá descargar en formato pdf el informe de la declaración de cambio transmitida.

### **1.2. Inversiones internacionales**

Para transmitir una declaración de cambio por inversiones internacionales a través de una cuenta de compensación ingrese al módulo "Cuentas de compensación",<br>menú "Trámites" y seleccione la opción "Declaraciones de cambio"

Una vez allí, el Sistema le ira mostrando ayudas para diligenciar cada sección y campo. Los signos de interrogación encontrados antes de cada casilla son ventanas<br>emergentes donde encontrará información adicional sobre el

En la primera sección "Identificación de la declaración", seleccione "Inversiones".

En la segunda sección "Descripción de la inversión" deberá diligenciar la información de la inversión indicando el número y la fecha de la declaración, el número de la<br>cuenta de compensación, el tipo de inversión y el dest

En la tercera sección "Información del receptor", deberá incluir el tipo y número de documento de la empresa, sucursal de sociedad extranjera, patrimonio autónomo o fondo de capital privado que recibe la inversión.

Tenga en cuenta que el receptor de la inversión debe estar creado como "Actor" en el Sistema de Información Cambiaria, si no está creado consulte como hacerlo en el<br>instructivo "<mark>Creación y [actualización](https://www.banrep.gov.co/es/material-apoyo-nuevo-sistema-informacion-cambiaria/creacion-y-actualizacion-actores) de actores</mark>"

En la siguiente sección de "Información del inversionista", agregué el inversionista, para ello siga los mismos pasos de la sección anterior.

Tenga en cuenta que el inversionista debe estar creado como "Actor" en el Sistema de Información Cambiaria, si no está creado consulte como hacerlo en el instructivo<br>"<mark>Creación y [actualización](https://www.banrep.gov.co/es/material-apoyo-nuevo-sistema-informacion-cambiaria/creacion-y-actualizacion-actores) de actores</mark>"

Luego en la sección "Detalle de la declaración de cambio" ingrese la información del numeral cambiario, la moneda y el valor de negociación, la moneda, el valor y la tasa de registro. Dar clic en "Transmitir".

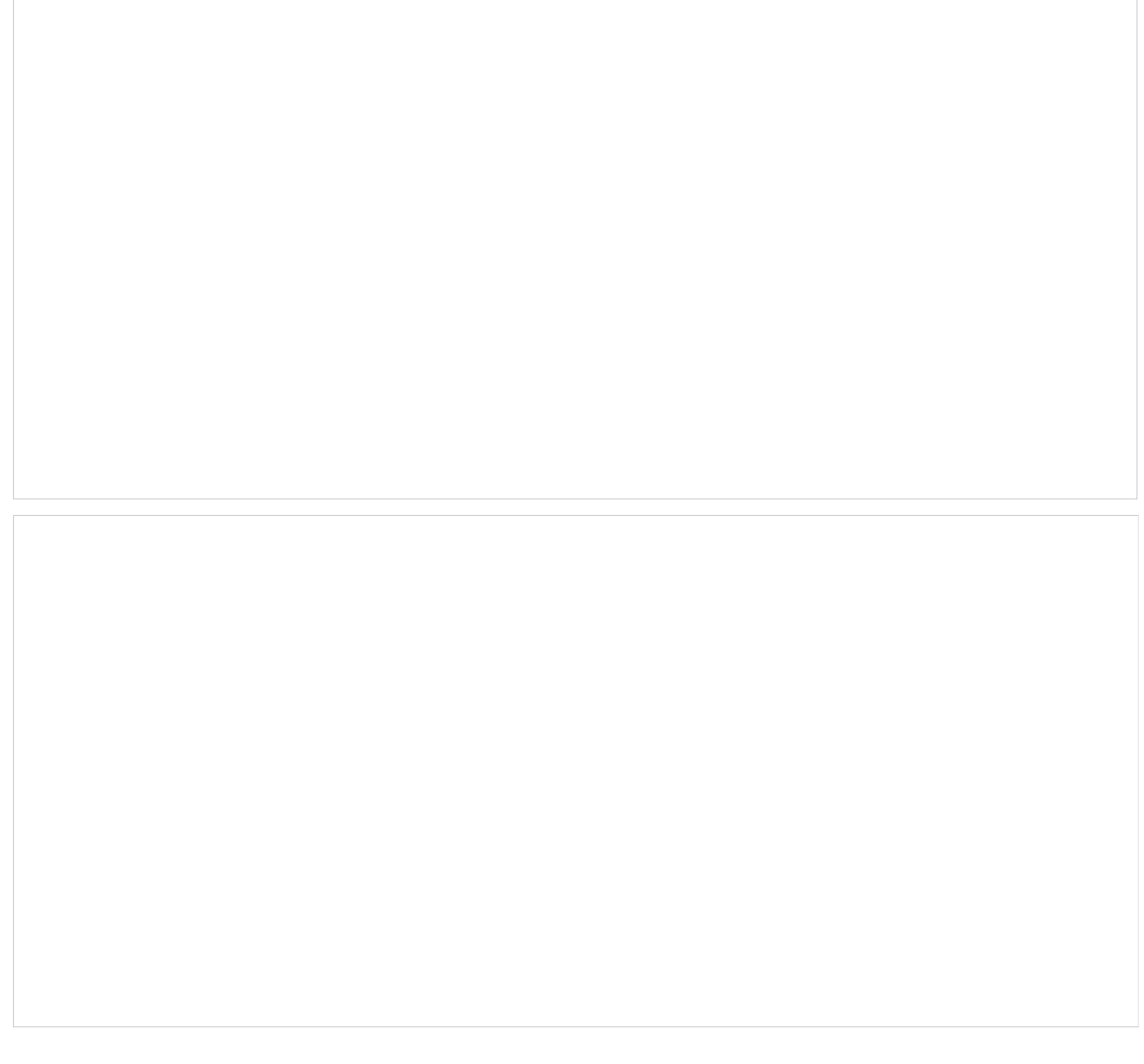

Finalmente, podrá descargar en formato pdf el informe de la declaración de cambio transmitida.

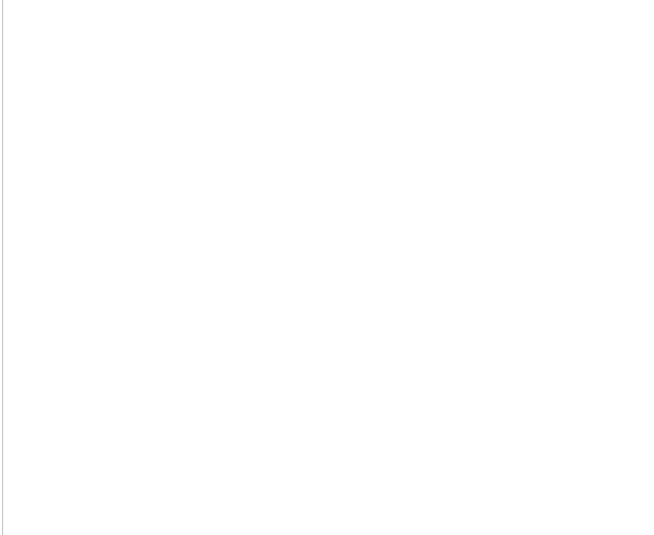

#### Otros recursos

- Para conocer más información sobre cómo navegar en el Sistema, ingrese a <u>[www.banrep.gov.co](http://www.banrep.gov.co)</u>, siga la ruta: "Política monetaria y cambiaria", "Regulación y<br>operaciones cambiarias", "Sistema de Información Cambiaria", "Mate
- Igualmente, recuerde que podrá consultar el compendio actualizado de la Circular Reglamentaria Externa DCIP-83 en la siguiente ruta: "Política monetaria y<br>cambiaria", "Regulación y operaciones cambiarias", "Sistema de Info